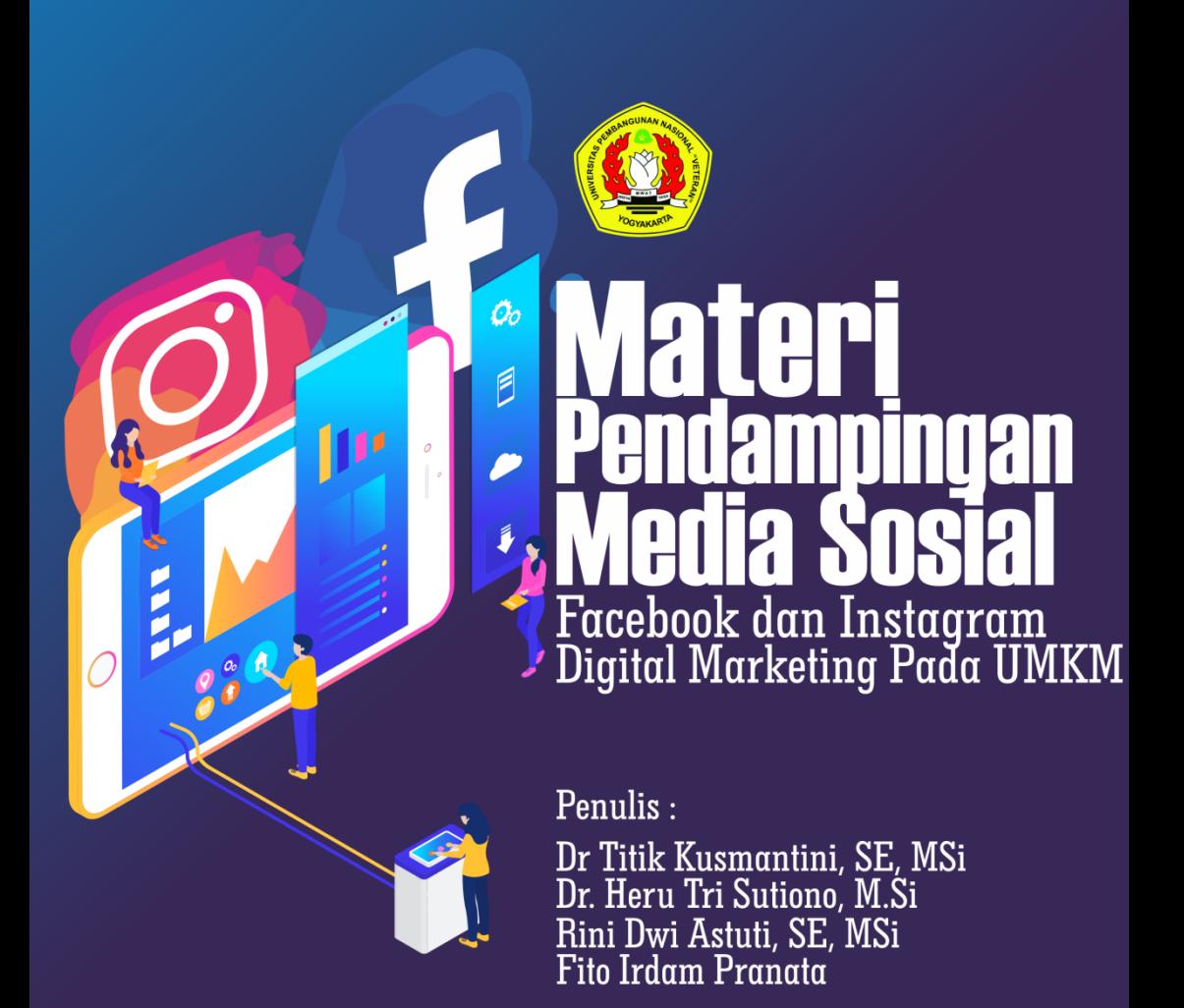

Lembaga Penelitian dan Pengabdian Masyarakat Universitas Pembangunan Nasional "Veteran" Yogyakarta

2020

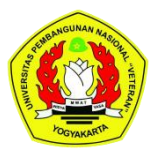

#### **Materi Pendampingan Media Sosial Facebook dan Instagram Digital Marketing Pada UMKM**

**Oleh:**

Dr Titik Kusmantini, SE, MSi Dr. Heru Tri Sutiono, M.Si Rini Dwi Astuti, SE, MSi Fito Irdam Pranata

Lembaga Penelitian dan Pengabdian Masyarakat UPN "Veteran" Yogyakarta Tahun 2020

#### **KATA PENGANTAR**

<span id="page-2-0"></span>Puji Syukur kita panjatkan ke Allah SWT, hanya atas karunia-Nya buku Materi pendampingan ini dapat diselesaikan. Terima kasih yang setinggi-tingginya juga kita sampaikan pada institusi kami Lembaga Penelitian dan Pengabdian Universitas Pembangunan Nasional "Veteran" Yogyakarta yang telah memberikan motivasi dan evaluasi atas pelaksanaan kegiatan penelitian kami. Kami juga sangat berterima kasih bagi semua pihak yang berkontribusi dalam proses pelaksanaan program penelitian dan penyusunan buku ajar sebagai materi pelatihan serta pendampingan kami kepada mitra penelitian. Terima kasih kami sampaikan kepada mitra Desa Wisata Kampung Santan selaku mitra penelitian dan juga pihak Bappeda Kabupaten Bantul. Kami juga berterimakasih kepada tim ahli yang telah berkontribusi serta tim mahasiswa Prodi Ekonomi Pembangunan dan Prodi Manajemen.

Buku tentang Materi pendampingan Media Sosial Facebook & Instagram untuk Digital Marketing UMKM mampu menjadi panduan pendampingan media sosial sebagai media pemasaran UMKM. Progam pelatihan serta pendampingan media sosial ini ditujukan untuk mendukung pemasaran produk maupun pemasaran UMKM agar dapat mendukung perkembangan UMKM.

Kami menyadari bahwa buku materi pendampingan ini masih jauh dari kata sempurna, kami berharap saran kritik dari pembaca untuk perbaikan modul materi pendampingan ini. Kami berharap buku materi pendampingan dapat menjadi pasokan berbagi pengalaman bagi rekan-rekan pengabdi dan menjadi inspirasi bagi mahasiswa dalam rangka proses pembelajaran pemberdayaan masyarakat khususnya kelompok masyarakat produktif ekonomis .

> Tim Penulis Dr Titik Kusmantini, SE, MSi Dr. Heru Tri Sutiono, M.Si Rini Dwi Astuti, SE, MSi Fito Irdam Pranata

## **Daftar Isi**

<span id="page-5-0"></span>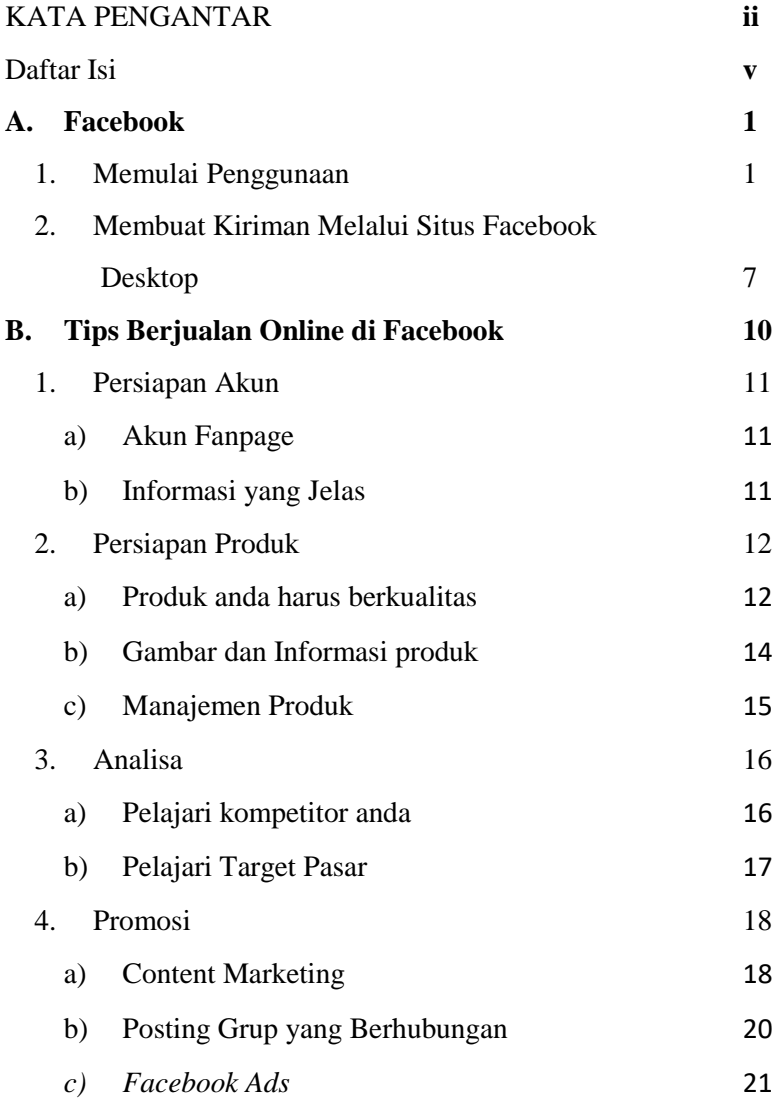

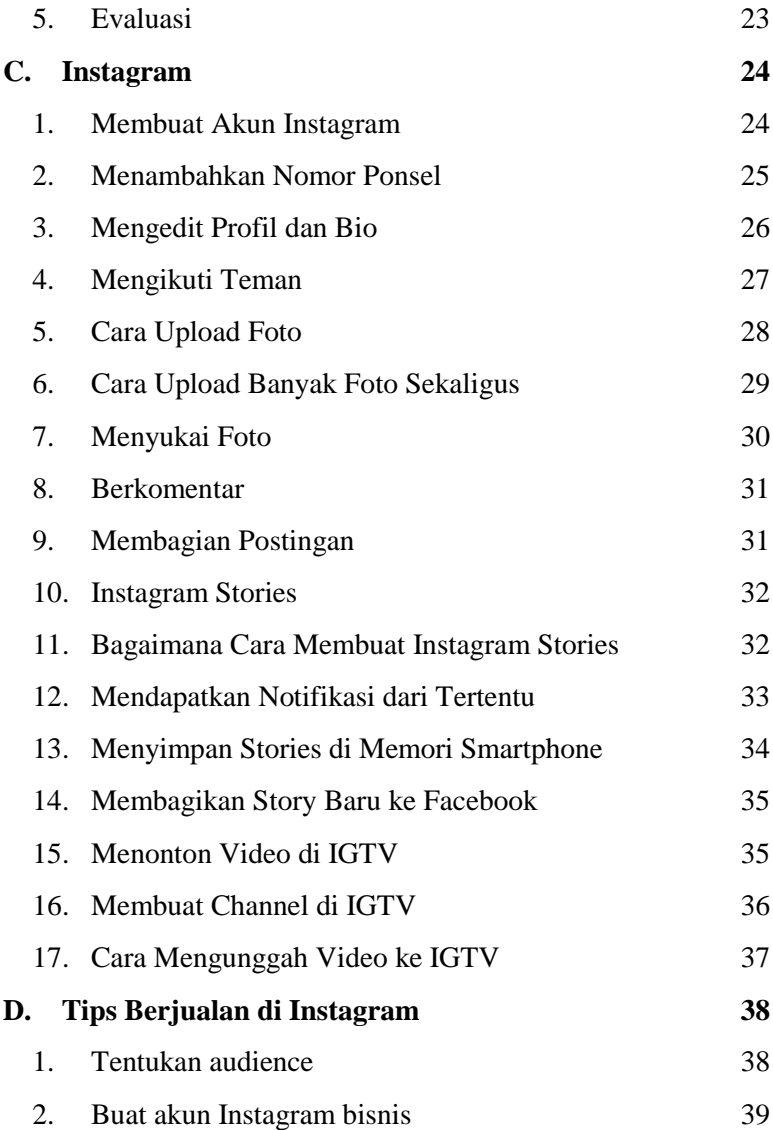

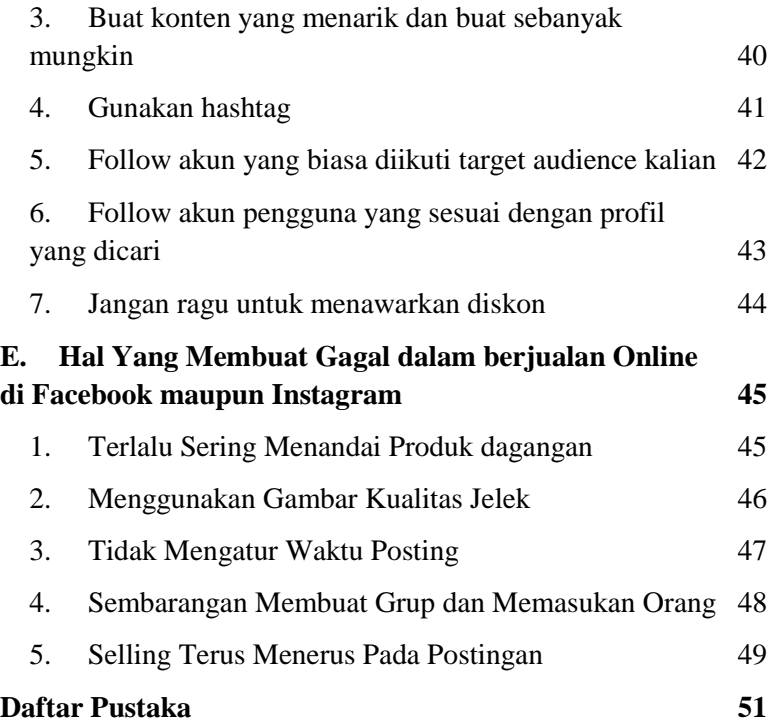

## <span id="page-8-0"></span>**A. Facebook**

Facebook merupakan salah satu *platform* Sosial Media yang hingga kini diminati masyarakat terlebih di Indonesia. dikutip KompasTekno di *We Are Social*, pada tahun 2018 Indonesia menjadi negara ke empat yang memiliki pengguna aktif terbanyak di Facebook, dengan jumlah pengguna aktif sebanyak 130 Juta akun. Angka ini sekaligus mencatat nama Indonesia sebagai negara di Asia Tenggara dengan jumlah pengguna Facebook paling banyak.

Dengan banyaknya pengguna aktif Facebook di Indonesia, menjadikan Facebook sebagai salah satu Sosial Media yang dapat dijadikan media pemasaran produk Kita. Namun agar produk kita dipasarkan di Facebook perlu beberapa langkah disiapkan berupa memulai penggunaan Facebook, Membuat Kiriman di Beranda Facebook.

#### <span id="page-8-1"></span>**1. Memulai Penggunaan**

a. Buka Facebook. Kunjungi https://www.facebook.com/ browser komputer, atau sentuh ikon aplikasi Facebook jika Anda menggunakan perangkat *Smartphone*. Setelah itu, Anda akan masuk ke halaman log masuk jika belum masuk ke akun.

Jika Anda belum mengunduh aplikasi Facebook untuk iPhone atau perangkat Android, Anda bisa mendapatkannya secara gratis.

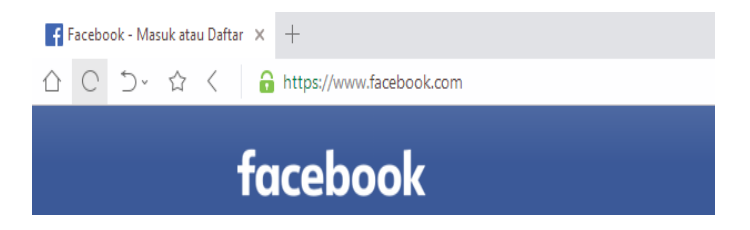

b. [Buatlah akun Facebook.](https://id.wikihow.com/Membuat-Akun-Facebook-Baru) Anda bisa membuat akun, baik melalui situs Facebook versi desktop dan maupun aplikasi seluler Facebook.

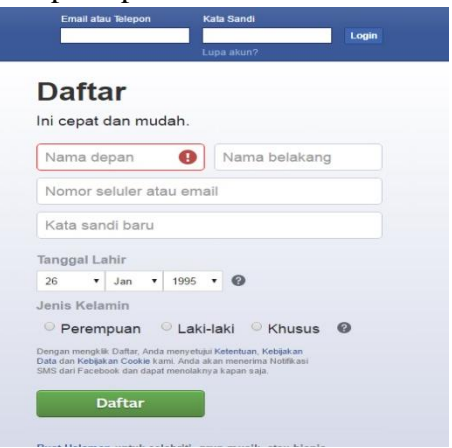

- c. Kunjungi halaman Facebook Anda. Prosesnya sedikit berbeda, tergantung kepada perangkat yang digunakan (mis. komputer atau perangkat seluler/ponsel):
	- (1.)Desktop Klik tab yang memuat nama Anda di pojok kanan atas jendela peramban.
	- (2.) Perangkat seluler Sentuh tombol " $\equiv$ " di pojok kanan bawah/atas layar, dan pilih nama Anda yang ditampilkan di menu

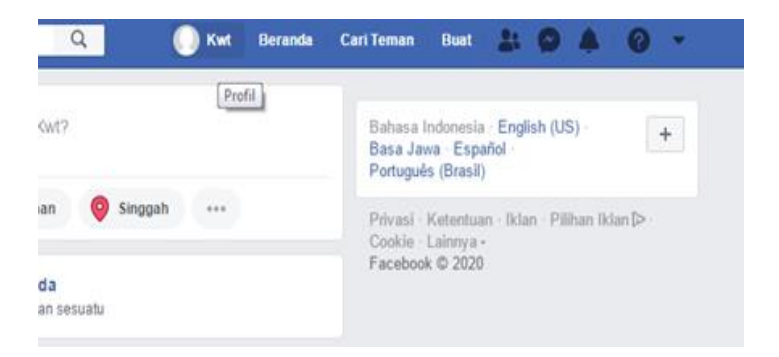

d. Tambahkan foto profil. Anda bisa menambahkan foto diri (atau foto apa pun) pada profil agar para pengguna lain bisa mengenali Anda:

- (1.)*Desktop* Klik "*Add Photo*" ("Tambahkan Foto") di pojok kiri atas profil Facebook, klik "*Upload Photo*" ("Unggah Foto"), pilih foto dari komputer, dan klik tombol "*Open*" pada jendela penelusuran berkas.
- (2.)*Perangkat seluler* Sentuh ikon foto profil persegi yang ada di bagian atas halaman, pilih "*Select Profile Picture*" ("Pilih Foto Profil"), sentuh foto yang ingin digunakan, dan sentuh tombol "*Use*" ("Gunakan").
- (3.)Anda juga bisa menambahkan foto ke bagian atas profil Facebook dengan mengeklik atau menyentuh tombol "*Add Cover Photo*" ("Tambahkan Foto Sampul"), mengeklik "*Upload Photo*" ("Unggah Foto", versi desktop) atau menyentuh "*Change Cover Photo*" ("Ubah Foto Sampul", versi aplikasi seluler), dan memilih foto dari komputer atau perangkat seluler yang digunakan.

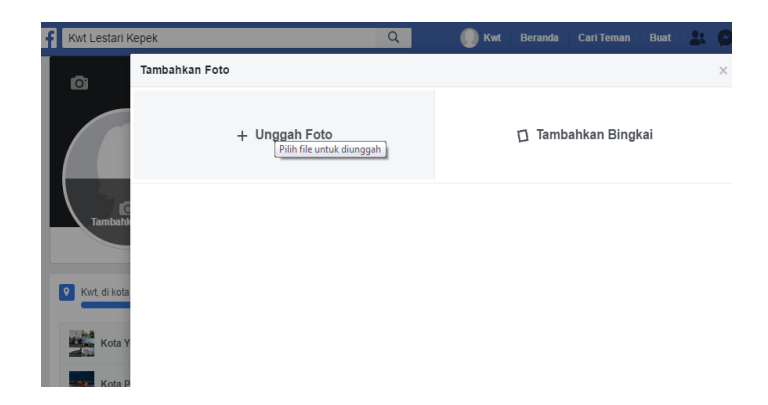

- e. Sunting informasi akun. Jika Anda belum menambahkan informasi tertentu ketika membuat akun Facebook (atau ingin menghapus beberapa informasi yang sebelumnya ditambahkan), Anda bisa melakukan penyuntingan dari halaman profil:
	- (1.)Desktop Klik tab "About" ("Tentang") di bawah foto sampul, klik subjek di bawah judul "About" ("Tentang") yang ada di sisi kiri halaman (mis. "Places You've Lived" atau "Tempat Anda Tinggal"), arahkan kursor pada entri dan klik tombol "Edit" ("Sunting") ketika muncul, kemudian sunting entri yang bersangkutan.

(2.)Perangkat seluler – Geser layar dan sentuh opsi "About" ("Tentang") yang berada di bawah kotak teks "What's on your mind?" ("Apa yang Anda pikirkan?"), sentuh ikon pensil "Edit" ("Sunting") yang berada di samping kanan entri, sentuh opsi "Edit" ("Sunting"), dan sunting entri tersebut.

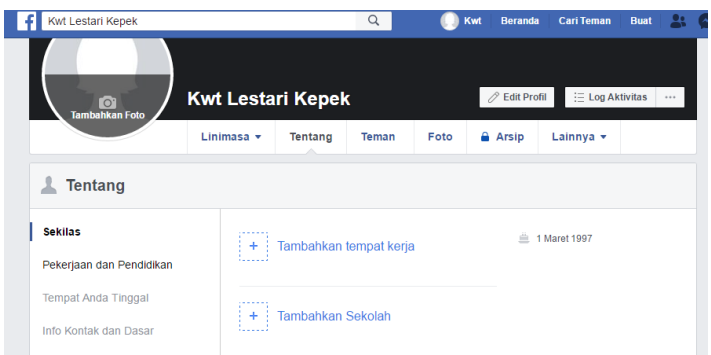

f. Simpan perubahan. Klik atau sentuh tombol "Save" pada halaman yang baru saja disunting untuk menyimpan dan menerapkan perubahan ke profil. Setelah akun Facebook Anda siap, inilah saatnya untuk menambahkan teman

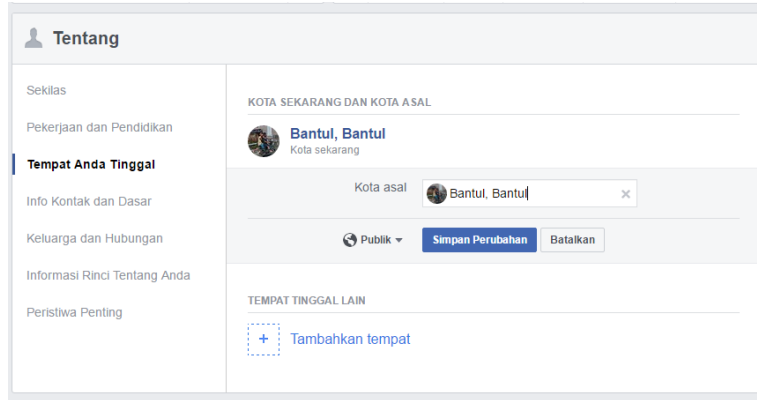

## <span id="page-14-0"></span>**2. Membuat Kiriman Melalui Situs Facebook Desktop**

- a. Kembalilah ke halaman profil Anda. Klik *tab* nama Anda di pojok kanan atas jendela Facebook untuk kembali ke halaman profil.
- b. Klik kotak teks status. Kotak teks ini (biasanya memuat teks "What's on your mind?" atau "Apa yang Anda pikirkan sekarang?") berada di bagian tengah halaman, tepat di bawah foto sampul dan baris tab. Setelah itu, kotak teks status akan dibuka.

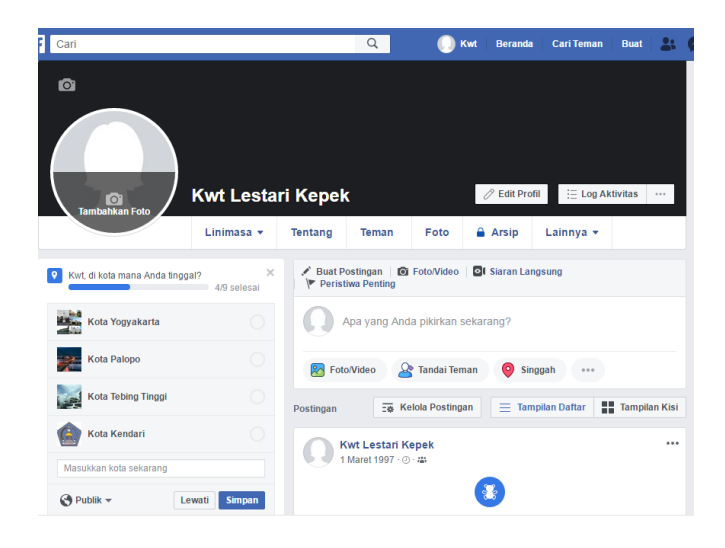

- c. Buatlah kiriman. Konten dasar dari setiap status atau kiriman adalah teks (bisa Anda tambahkan dengan mengetikkan pesan pada kotak status), tetapi Anda juga bisa menambahkan elemenelemen lain pada kiriman:
	- a)Anda bisa menambahkan foto pada kiriman dengan mengeklik tombol "Photo/Video" ("Foto/Video") di bawah kolom teks dan memilih berkas foto atau video yang sesuai dari komputer.
- b)Untuk menandai teman pada kiriman, tikkan @, diikuti oleh beberapa huruf pertama namanya. Setelah itu, klik nama teman yang sesuai dari menu yang ditampilkan.
- c)Anda juga bisa menandai lokasi dengan mengeklik tombol "Check in" ("Singgah") yang ada di bawah kolom teks dan memasukkan alamat yang diinginkan.

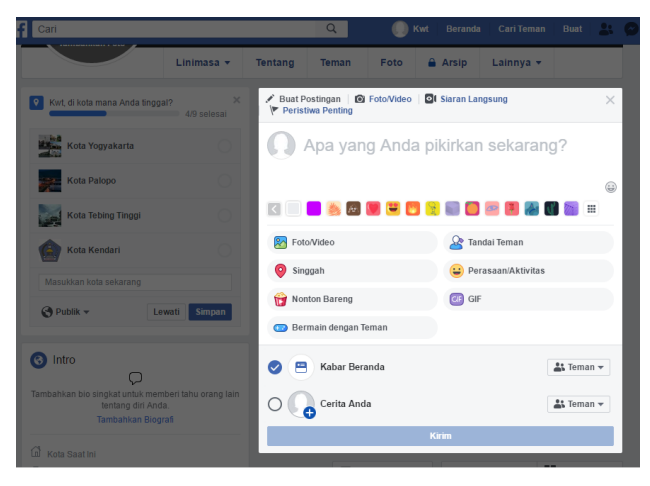

d. Ubahlah pengaturan privasi kiriman jika mau. Secara bawaan, kiriman-kiriman Anda hanya bisa dilihat oleh teman-teman. Namun, Anda bisa mengubah pengaturan ini dengan menyentuh kotak drop-down "Friends" ("Teman") yang ada di pojok kiri atas kotak teks, menyentuh pengaturan privasi yang baru (mis. "Public" atau "Publik", dan "Only me" atau "Hanya Saya"), kemudian menyentuh tombol "Done".

e. Sentuh tombol Share ("Bagikan"). Tombol ini berada di pojok kanan atas layar. Setelah itu, kiriman akan dibuat dan ditambahkan ke halaman profil.

## <span id="page-17-0"></span>**B. Tips Berjualan Online di Facebook**

Setelah mempersiapkan akun Facebook, untuk memulai mempromosikan produk, kita perlu memperhatikan beberapa tips berjualan online di Facebook. Agar produk kita dapat diterima dan mudah dicari oleh pengguna facebook. Dikutip dari [www.digitalmarketer.co.id](http://www.digitalmarketer.co.id/) ada beberapa tips yang perlu diperhatikan dalam berjualan online di facebook.

### <span id="page-18-1"></span><span id="page-18-0"></span>**1. Persiapan Akun**

#### a) Akun Fanpage

Modal pertama yang pastinya harus kita punya adalah sebuah akun facebook, akun disini diharuskan sebuah fanpage agar terlihat lebih profesional dan bukan sebuah akun pribadi. Sehingga nantinya akan mudah dilakukan sebuah promosi yang akan ditujukan ke akun ini (akan dibahas di point-point selanjutnya).

#### <span id="page-18-2"></span>b) Informasi yang Jelas

Ini hal yang paling utama, pastikan informasi tentang bisnis anda tertera dengan jelas, berikut informasi yang harus ada.

- 1. Kontak yang dapat dihubungi
- 2. Alamat
- 3. Penjelasan bisnis anda
- 4. Syarat dan Ketentuan
- 5. Cara pemesanan
- 6. Foto profil yang jelas

7. Banner yang jelas

#### <span id="page-19-1"></span><span id="page-19-0"></span>**2. Persiapan Produk**

a) Produk anda harus berkualitas

Bayangkan jika anda menjadi seorang pembeli yang sedang mencari alat olahraga, apa kita ingin barang yang kita beli jelek? baru sehari pemakaian langsung rusak? Tentu semua orang tidak ingin hal ini terjadi.

Jadi barang yang harus anda jual ataupun jasa yang anda berikan haruslah berkualitas baik dari segi pelayanan, produknya, *packaging*, dan lainnya. sehingga ini menjadi sebuah kelebihan utama dibandingkan para kompetitor kita.

Dalam menjual produk anda, tidak hanya produk saja yang perlu diperhatikan. Akan teteapi pelayanan anda terhadap pembeli juga mempengaruhi pembelian pembeli. Terlebih dalam sosial media, pembeli tidak dapat bertatap muka langsung dengan anda, sehingga anda perlu memberikan pelayanan sebaik mungkin . Seperti menjelaskan ke pembeli mengenai produk anda, atau menjawab pertanyaan pembeli terhadap produk yang anda jual.

Menjaga kualitas produk adalah suatu hal terpenting dalam usaha. Dengan menjaga kualitas produk, pembeli akan lebih memilih produk anda. Namun tidak mudah untuk mempertahankan produk anda terlebih untuk produk produk yang organik yang tidak menggunakan pengawet. Perlu menjaga standar kualitas produk organik karena produk produk organik tidak mengandung pengawet sehingga kualitasnya dapat cepat berubah.

Packaging atau kemasan produk juga akan menarik minat pembeli untuk membeli produk anda. Selain packaging produk anda harus menarik namun juga perlu menampilkan informasi informasi penting mngenai produk anda seperti komposisi, tanggal kadaluarsa, dan cara mengolah produk.

<span id="page-21-0"></span>b) Gambar dan Informasi produk

Ini yang sering dilupakan penjual, terkadang penjual malas untuk mengambil gambar / memfoto produk mereka dengan baik, foto yang digunakan sering kali blur, bahkan terkadang mengambil dari google. para pembeli jika mendapati hal seperti ini pastinya akan merasa barang anda adalah palsu dan jelek.Jadi berikan foto dengan kualitas yang bagus, beri border khas toko anda jika memungkinkan.

Kita ambil contoh dari marketplace Shoope, gambar yang sedikit berbeda dan lebih bagus akan menjadi sorotan pertama para pembeli. Contoh penggunaan foto produk

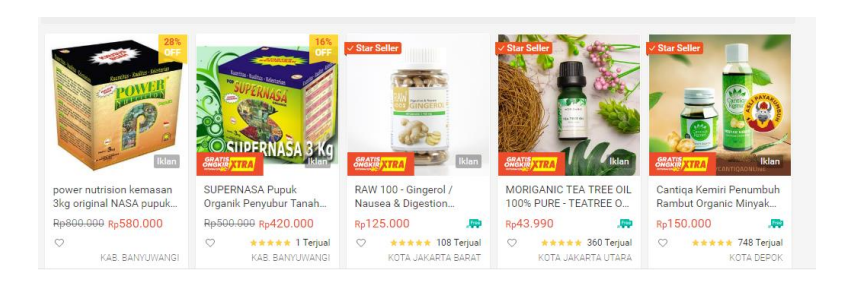

<span id="page-22-0"></span>c) Manajemen Produk

Jangan sampai barang yang anda pajang di katalog anda ternyata kosong atau habis, ini menimbulkan rasa kecewa terhadap penjual. Bisa saja barang yang kosong tersebut adalah barang yang benar benar sedang dicari oleh sang pembeli.

Berikan beberapa kategori yang jelas (dapat berupa penamaan di album foto), sehingga pembeli tidak pusing dalam mempelajari barang dagangan anda. Beri tau produk mana yang terlaris dan promo. Ini akan memberikan experience yang baik terhadap pembeli.

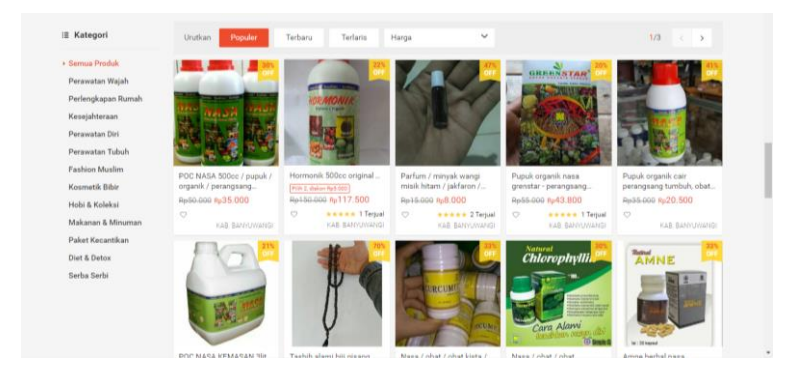

Contoh Manajemen Produk pada salah satu *online shop*

### <span id="page-23-1"></span><span id="page-23-0"></span>**3. Analisa**

a) Pelajari kompetitor anda

Wajib dilakukan jika barang yang anda jual sudah sangat banyak penjualnya, apa yang membedakan anda dari yang lain? Kenapa orang yang menjual barang yang sama dengan anda bisa mendapat pembeli sedangkan anda tidak?

Pelajari bagaimana cara mereka melakukan aktivitas di fanpage nya, bagaimana pelayanannya, apa yang mereka tawarkan. Kumpulkan data-data tersebut, semakin banyak kelebihan dan kekurangan dari tiap kompetitor makin baik.Ambil semua kelebihan mereka sehingga anda menjadi yang terbaik. Jangan lupa pelajari post seperti apa yang paling banyak mendapatkan tanggapan, post bagaiamana yang mendapatkan like terbanyak.

### <span id="page-24-0"></span>b) **Pelajari Target Pasar**

Analisa siapa target anda, sebagai contoh anda menjual produk hijab untuk kalangan anak muda umur 17-30 tahun. Sesuaikan konten dari segi bahasa dan desain yang disampaikan ke mereka, buat bahasa yang tidak terlalu formal, santai, dan asik. Sesuaikan juga kapan waktu anda yang paling baik untuk melakukan posting sesuai target pasar anda.

Sebagai contoh secara umum, waktu terbaik untuk posting adalah jam 9 pagi sampai 7 malam dan waktu terbaiknya adalah jam 1 siang sampai 3 siang. Saat itu kita tahu orang yang sedang bekerja sudah mulai tidak efektif karena istirahat makan siang dan lebih banyak membuka sosial media.

### <span id="page-25-0"></span>**4. Promosi**

Sekarang kita baru masuk ke intinya, bagaimana caranya fanpage anda ditemukan oleh jutaan orang diluar sana yang aktif facebook setiap harinya.

<span id="page-25-1"></span>a) Content Marketing

Berikan posting yang bermanfaat, jangan selalu jualan produk saja. Karena kebanyakan orang mencari sesuatu itu terhadap permasalahan mereka, bukan langsung produk apa yang menjadi solusinya. Kita ambil sebagai contoh:

Eko sering terkena penyakit maag, sehingga apa yang dia cari adalah cara menanggulangi penyakit maag, penyebabnya, dan solusinya.

Nah solusi (produk anda) itu baru muncul di akhir, bukan diawal. Jadi pastikan content yang anda berikan adalah memberikan informasi yang berguna terhadap suatu

permasalahan yang produk anda lah yang menjadi solusi terbaiknya.

Kita ambil contoh lain. Anda memiliki toko komputer.

Berikan content-content seperti:

- 1. cara merawat komputer yang jarang diketahui orang orang
- 2. beberapa permasalah komputer yang pasti anda jumpai serta solusinya
- 3. cara membeli komponen komputer agar tidak tertipu.
- 4. Jual komponen, pc built up, laptop, dan aksesoris asli dan bergaransi resmi.

Kita dapat lihat judul pertama dan kedua merupakan content umum yang siapa saja bisa membacanya, termasuk orang-orang yang belum mempunyai masalah dengan komputernya.

Judul ketiga sudah mulai spesifik ke permasalahan terhadap orang awam yang tidak begitu mengerti, disini anda bisa memberikan tips bagaimana caranya membeli komponen komputer agar tidak tertipu.dan yang terakhir baru masuk ke pejualan.

- <span id="page-27-0"></span>b) Posting Grup yang Berhubungan
	- 1). Cari grup yang sesuai dengan bisnis anda, tapi cari grup yang masih bersih.
	- 2). Bersih disini artinya grup tersebut tidak rusak dengan spam dan postingan tak berguna lainnya. Cari yang masih aman dan bersih, biasanya grup ini ketat peraturannya, tapi tidak mengapa ikuti aturan mainnya di setiap grup.
	- 3). Pasrtisipasi aktif di grup tersebut, ikut memberikan solusi jika ada member yang bertanya. Tapi ingat, solusinya yang anda berikan JANGAN MENGARAH KE PENJUALAN PRODUK ANDA.
- 4). Berikan solusi yang baik, berikan beberapa opsional solusi, misal ada yang bertanya dimana market place yang bagus, anda dapat menjawab beberapa seperti tokopedia, bukalapak, dan lainnya. Berikan kekurangan dan kelebihan didalamnya.
- 5). Setelah anda mendapat kepercayaan yang dirasa cukup baru masuk soft selling. Baiknya perbandingan antara jualan dan partisipasi aktif sekita 1:4 sampai 1:5.
- 6). Semakin banyak grup yang anda bergabung didalamnya semakin bagus.

#### <span id="page-28-0"></span>*c) Facebook Ads*

Harusnya jika anda ingin berjualan online pastinya anda mempunyai modal untuk promosi, tidak perlu banyak. 250rb – 1jt sudah cukup untuk diawal.Anda atur budget iklan sesuai dengan kebutuhan. Target konsumen yang sesuai dengan produk yang anda jual.

"Faktanya semakin lama iklan anda berjalan semakin bagus iklan itu bekerja"

Kenapa? karena di iklan pertama facebook masih mempelajari orang seperti apa yang tertarik dengan iklan anda. Jadi jangan terlalu berharap iklan anda dapat memberikan penjualan yang fantastis pada percobaan pertama.

Bukan omong kosong jika facebook ads masih menjadi pilihan utama bagi para penjual online, bahkan salah satu rekan kami mengalokasikan budget iklan 30jt-50jt dalam sebulan.

### <span id="page-30-0"></span>**5. Evaluasi**

Hal yang utama agar penjualan anda semakin meningkat setiap bulannya adalah evaluasi.Pelajari kenapa produk A lebih banyak terjual dibanding yang lain, apa yang membedakan? Atur kembali strategi konten yang anda berikan agar penjualan lebih maksimal.Jangan lupa review kembali produk-produk anda, mana yang stok nya habis, mana yang menjadi produk terlaris, atur ulang kembali sesuai dengan kebutuhan anda.

Evaluasi ini penting, sehingga anda bisa membuat target baru setiap bulannya.

## <span id="page-31-0"></span>**C.Instagram**

### <span id="page-31-1"></span>**1. Membuat Akun Instagram**

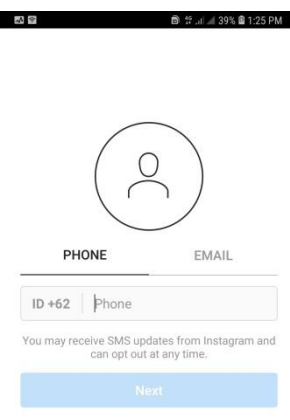

Seperti di layanan online lainnya, untuk bisa berinteraksi di Instagram, Anda wajib membuat akun terlebih dahulu. Proses pembuatan akun bisa dilakukan di aplikasi *mobile* dan

juga *browser* PC. Saya akan tunjukkan cara membuat akun Instagram di aplikasi *mobile.*

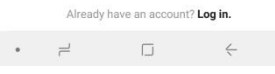

Pertama tentu saja unduh dahulu aplikasi Instagram dari Google Play Store di perangkat

masing-masing, kemudian jalankan.

Tap menu *sign up* lalu masukkan *email* atau nomor ponsel Anda lalu tap tombol Next.

Lanjutkan ke jendela berikutnya, isi nama pengguna yang diinginkan dan juga kata sandi untuk masuk ke akun, kemudian tap tombol Next.

Jika nama pengguna disetujui, sistem akan menghantarkan Anda ke jendela berikutnya,

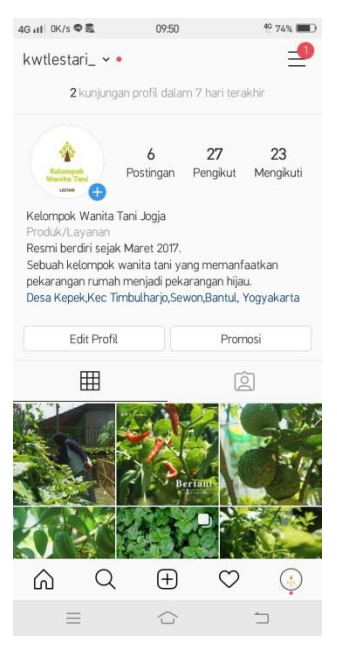

Anda cukup tap tombol Next. Terakhir, tambahkan foto dan juga *follow* beberapa akun yang direkomendasikan.

Jangan lupa juga untuk melakukan konfirmasi di pesan masuk jika Anda menggunakan *email* untuk mendaftarkan akun.

### <span id="page-32-0"></span>**2. Menambahkan Nomor Ponsel**

Karena tadi Anda mendaftar menggunakan email, maka di akun Anda akan muncul opsi

penambahan nomor ponsel. Cukup tap Add Phone Number maka secara otomatis Instagram akan menambahkan nomor ponsel yang ada di perangkat Anda.

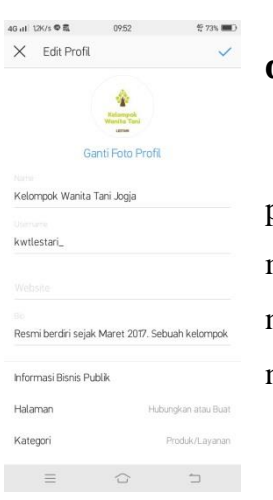

## <span id="page-33-0"></span>**3. Mengedit Profil dan Bio**

Profil adalah ruang pribadi di mana Anda dapat mengatur tampilan foto, nama, *email,* bio, situs dan bahkan nama pengguna.

Untuk mengedit profil, silahkan tap menu berlabel kepala di sisi kanan bawah, kemudian tap menu Edit Profile dan ubahlah informasi diri yang ingin diganti. Jika sudah selesai, tap tanda centang di sisi kanan atas

#### <span id="page-34-0"></span>**4. Mengikuti Teman**

Mengikuti teman di Instagram tak berbeda jauh dengan prosedur mengikuti teman di Twitter. Di Instagram tidak ada istilah penambahan teman, hanya ada follow dan unfollow.

Untuk mengikuti teman, Anda punya beberapa pilihan. Yang pertama, mengaitkan akun Instagram ke Facebook. Yang kedua, menggunakan fitur pencarian secara manual entah itu nama, hashtag atau berdasarkan kata kunci tertentu.

Cara pertama terbilang mudah, karena Instagram selalu menawarkannya ke semua pengguna baru. Di layar utama, Anda akan menemukan opsi tombol "Find your Facebook Friends" dan juga Connect to Facebook.

Keduanya sama-sama akan membawa Anda ke proses integrasi ke akun Facebook, jadi tinggal tap saja, kemudian jika Anda sudah menggunakan aplikasi Facebook maka ia akan terhubung secara otomatis hanya dengan sekali tap saja. Tetapi jika Anda tidak menggunakan aplikasi Facebook, maka Anda wajib login dahulu di formulir yang diberikan.

Sedangkan untuk cara kedua, Anda cukup men-tap menu pencarian yang diwakili oleh ikon kaca pembesar, kemudian tap formulir di bagian atas dan ketikkan nama, kata kunci, hashtag atau nama tempat. Di hasil pencarian akan muncul beberapa hasil yang dikategorikan ke dalam beberapa indikator, seperti Top, People, Tags dan Places. Setelah didapat, tinggal tap salah satu hasil dan tap tombol Follow atau ikuti.

### <span id="page-35-0"></span>**5. Cara Upload Foto**

Nah, ini kan yang menjadi alasan mengapa Anda kemudian memutuskan untuk bergabung ke Instagram. Agar Anda bisa membagikan foto momenmomen terbaik ketika mengunjungi Bali atau jalanjalan ke Jepang pekan lalu.

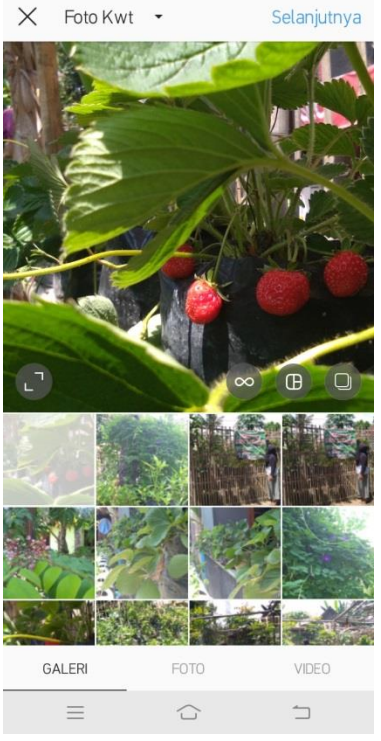

Caranya sangat mudah, pertama tap tombol plus di menu utama, kemudian pilih satu dari tiga media yang bisa diupload, yaitu dari galeri, foto dan juga video.

Pilih foto dari galeri atau ambil langsung dengan kamera, kemudian *tap* tombol Next di bagian kanan atas. Terapkan filter jika diinginkan, lalu buat caption yang menarik dan terakhir tap tombol Share. Dalam hitungan beberapa detik (tergantung koneksi), foto Anda akan muncul di Instagram.

### <span id="page-36-0"></span>**6. Cara Upload Banyak Foto Sekaligus**

Yang seru dari Instagram, Anda juga bisa mengunggah lebih dari satu foto. Jadi, nanti kalau dilihat oleh teman, status Anda akan tampil seperti

slider yang terdiri dari banyak foto dan bisa digeser untuk melihat isi fotonya satu per satu.

Caranya sama seperti di atas, kemudian tap ikon layer Select Multiple lalu tandai foto-foto yang hendak diunggah, terapkan filter dan Share.

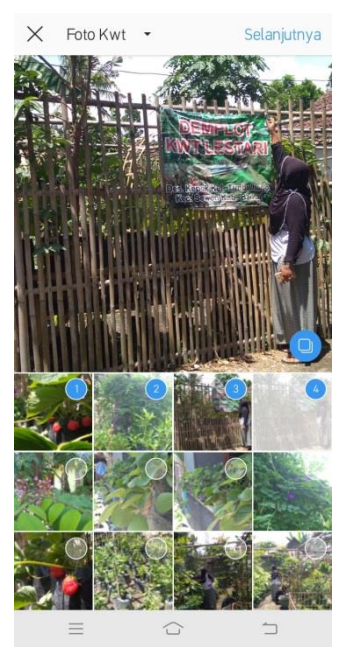

### <span id="page-37-0"></span>**7. Menyukai Foto**

Untuk menyukai foto di Instagram, caranya mudah sekali. Tetapi memang istilah suka di Instagram tidak sama seperti di Facebook. Jika di Facebook menggunakan tanda jempol, di Instagram diganti dengan tanda hati.

Caranya, silahkan buka foto yang dibagikan oleh teman atau oleh Anda sendiri, kemudian tap ikon hati tepat di bawah foto.

#### <span id="page-38-0"></span>**8. Berkomentar**

Tidak hanya menyukai foto, Anda juga bisa meninggalkan komentar di status teman atau teman Anda. Formulirnya cukup kecil, jadi memang akan terlihat samar bagi pengguna pemula.

Untuk postingan yang belum punya komentar, Anda bisa mentap menu add comment tepat di bawah *caption.* Sedangkan untuk foto yang sudah pernah dikomentari oleh orang lain, Anda harus men-tap View all comments terlebih dahulu baru menemukan kolom komentar di mana Anda juga bisa ikut ambil bagian.

### <span id="page-38-1"></span>**9. Membagian Postingan**

Tidak sama seperti di Facebook, fitur di Instagram tidak memungkinkan Anda membagikan postingan sesukanya.

Fitur *default* hanya memungkinkan Anda membagikan postingan melalui layanan pihak ketiga

baik dengan cara langsung, menyalin tautan atau mengirimkannya ke Stories Anda.

### <span id="page-39-0"></span>**10. Instagram Stories**

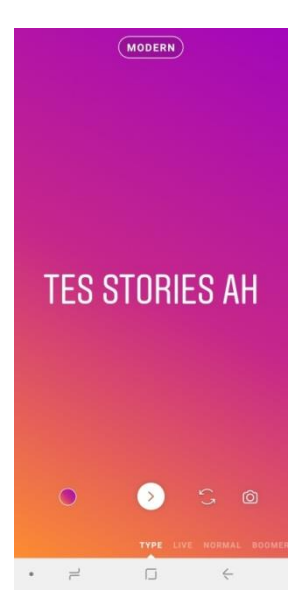

Wah, apalagi tuh Stories? Supaya tidak membingungkan, bahasan Instagram Stories harus saya dahulukan. Baru nanti kita bisa lanjut ke tips-tips yang lebih sederhana lainnya.

Instagram Stories adalah fitur baru Instagram yang memungkinkan Anda membagikan foto dan video momen terbaik ke teman-teman terdekat, di mana konten-konten tersebut nantinya

secara otomatis akan terhapus setelah 24 jam.

## <span id="page-39-1"></span>**11. Bagaimana Cara Membuat Instagram Stories**

Jalankan Instagram seperti biasa, kemudian sebelum ke mana-mana, di bagian atas Anda akan

menemukan beberapa nama yang dilingkari, termasuk foto profile Anda dengan label Your Story. Nah, untuk membuat Instagram Stories, tap saja tombol tersebut.

Setelah tombol di-tap, selanjutnya Anda akan dihantarkan pada jendela kamera yang lagi-lagi juga akan memuat opsi unggahan foto dan video dari memori lokal. Ada juga opsi membuat Stories berupa teks saja, kemudian opsi Boomerang, Superzoom, Focus, Rewind dan pastinya Live Streaming.

Setelah dipilih mau bikin apa, tinggal tap tombol Send to kemudian di layar berikutnya pilih opsi Your Story – Share dan tap tombol Done sebagai penutup. Maka, sekarang Stories Anda jika ditap akan menampilkan konten yang tadi diunggah.

#### <span id="page-40-0"></span>**12. Mendapatkan Notifikasi dari Tertentu**

Selain mengikuti pengguna Instagram lainnya, Anda juga bisa secara khusus menghidupkan notifikasi untuk akun tertentu sehingga Anda akan

mendapatkan notifikasi ketika pengguna tersebut menunggah foto atau video terbaru.

Caranya, di postingan tersebut, klik tiga titik di sudut kanan postingan kemudian tap Turn on Post Notifications. Sebaliknya, jika ingin mematikan ulangi langkah yang sama kemudian tap Turn Off Post Notifications.

## <span id="page-41-0"></span>**13. Menyimpan Stories di Memori Smartphone**

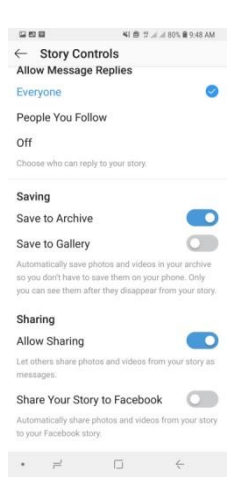

Meski Story diatur agar hilang setelah 24 jam, Anda dapat mengatur agar foto dan video yang dibagikan tetap tersimpan di memori perangkat. Caranya, buka Story Settings seperti langkah di atas, kemudian ubah opsi Saving dari Save to Archive ke Save to Gallery.

#### <span id="page-42-0"></span>**14. Membagikan Story Baru ke Facebook**

Opsi ini sering dipakai oleh pengguna Instagram yang juga secara aktif berinteraksi di media sosial Facebook. Anda dapat mengatur agar Story yang dibuat akan dibagikan juga ke Facebook secara otomatis.

Buka opsi Story Settings, kemudian scroll ke bagian paling bawah dan aktifkan opsi Share Your Story to Facebook. Jika akun Anda sudah terhubung sebelumnya, tombol akan otomatis berubah warna biru. Jika belum, Anda akan dimintai konfirmasi baik secara otomatis maupun login.

### <span id="page-42-1"></span>**15. Menonton Video di IGTV**

Instagram punya fitur berisikan kontenkonten video bernama IGTV. Anda bisa menonton video dari kreator dunia dan menjadi bagian darinya dengan membagikan video ke pengguna IGTV lainnya.

Untuk membuka IGTV, jalankan instagram dan di halaman utama tap ikon televisi sudut kanan atas tepat di sebelah ikon layang-layang. Selanjutnya, Anda akan langsung dihantarkan ke laman baru berisikan deretan video dari kreator yang ada.

### <span id="page-43-0"></span>**16. Membuat Channel di IGTV**

Channel di IGTV dibutuhkan agar Anda dapat mengunggah video. Caranya, buka IGTV, kemudian tap ikon gear di sisi kanan perangkat lalu tap Create Channel. Selanjutnya tap Next, Next lagi, Dan akhiri dengan Create Channel. Selesai, channel berhasil dibuat.

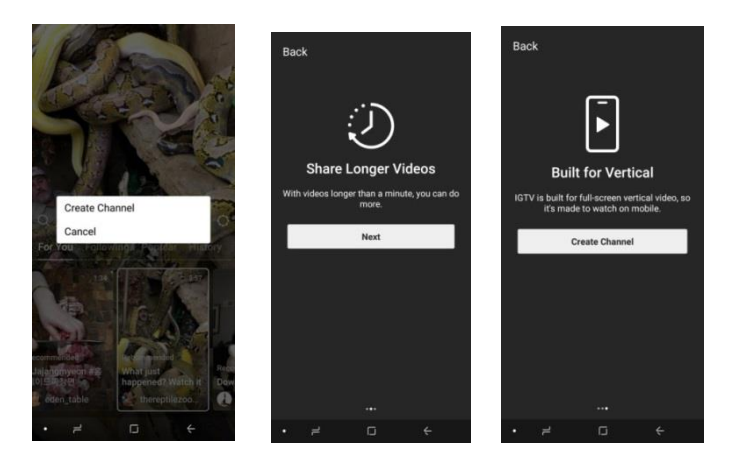

## <span id="page-44-0"></span>**17. Cara Mengunggah Video ke IGTV**

Tap foto profil Anda di IGTV, kemudian tap tombol Upload Video atau simbol + tepat di sisi Browse.

### <span id="page-45-0"></span>**D.Tips Berjualan di Instagram**

Agar terhindar dari kesalahan-kesalahan di atas, kalian harus tahu bagaimana cara jualan online di [Instagram](https://blog.sribu.com/id/cara-beriklan-di-instagram-ads)  [Ads](https://blog.sribu.com/id/cara-beriklan-di-instagram-ads) yang efektif. Kalian juga bisa menerapkan tips berikut ini untuk mendapatkan penjualan pertama atau bahkan meningkatkan angka penjualan bisnis online kalian.

#### <span id="page-45-1"></span>**1. Tentukan audience**

Sebelum melakukan promosi ataupun cara jualan online di Instagram, hal pertama yang harus dilakukan adalah menentukan target audience. Pahami orang-orang seperti apa saja yang kemungkinan membutuhkan solusi yang akan kalian tawarkan nanti. Dari sini, kalian bisa menentukan brand voice hingga konten yang sesuai. Semakin spesifik target audience, semakin besar pula persentase konversinya.

Mengubah follower menjadi pembeli atau bahkan menjadi pelanggan akan lebih mudah. Jumlah audience

38

seperti ini memang sangat kecil. Akan tetapi sebagai permulaan itu sudah cukup baik. Jika jenis produk yang kalian miliki bertambah banyak, barulah kalian bisa mengembangkan target audience ini dan cara jualan online di Instagram yang akan diterapkan nanti.

#### <span id="page-46-0"></span>**2. Buat akun Instagram bisnis**

Instagram menyediakan beberapa jenis akun. Selain akun personal, ada juga jenis akun bisnis. Kalian sebenarnya bisa menggunakan akun personal untuk berjualan di Instagram. Namun untuk meningkatkan kredibilitas, sebaiknya buat akun [Instagram bisnis.](https://blog.sribu.com/id/profil-instagram-bisnis) Akun bisnis juga sudah dibekali dengan beberapa fitur yang dapat memudahkanmu dalam menerapkan cara jualan di Instagram yang akan diterapkan nanti.

Membuat akun Instagram bisnis tidaklah sulit. Kalian bisa membuatnya lewat menu setting kemudian pilih menu "Switch to Business Account". Saat akan membuat akun bisnis Instagram, pastikan sebelumnya kalian sudah membuat akun Facebook dan fanpage Facebook terlebih dahulu. Itu karena keduanya akan dibutuhkan saat hendak membuat akun bisnis di Instagram.

## <span id="page-47-0"></span>**3. Buat konten yang menarik dan buat sebanyak mungkin**

Di masa-masa awal membangun bisnis di Instagram, kalian akan lebih banyak berkutat pada pembuatan konten. Buat konten yang menarik dan buat sebanyak mungkin. Setidaknya buat halaman [feed](https://blog.sribu.com/id/feed-instagram)  [Instragram](https://blog.sribu.com/id/feed-instagram) kalian tidak terlalu sepi. Cara jualan online di Instagram yang satu ini harus dilakukan secara konsisten.

Konten yang dibuat harus didasarkan pada audience yang sudah ditentukan sebelumnya. Perhatikan juga aspek-aspek teknis saat membuat konten. Misalnya saja seperti sudut pengambilan gambar, pencahayaan hingga penggunaan efek-efek tertentu. Saat mem-posting konten pastikan juga untuk melakukannya di waktu yang tepat. Kalian harus tahu kapan target audience kalian

40

mengakses Instagram. Selain itu, posting konten yang dibuat secara teratur.

#### <span id="page-48-0"></span>**4. Gunakan hashtag**

Hashtag tidak hanya membantu menegaskan jenis konten ataupun informasi yang ingin kalian tekankan. Hashtag juga membantu pengguna lain menemukan konten yang kalian buat. Karena itulah hashtag kerap dimanfaatkan sebagai salah satu [teknik](https://blog.sribu.com/id/teknik-penjualan-cross-selling-dan-upselling)  [penjualan](https://blog.sribu.com/id/teknik-penjualan-cross-selling-dan-upselling) di Instagram.

Fitur hashtag sendiri bisa digunakan baik untuk konten foto maupun video. Akan tetapi penggunaan hashtag juga harus dilakukan dengan cermat. Pilih hashtag yang tepat. Sesuaikan dengan solusi atau brand yang ingin kalian tawarkan. Saat ingin menggunakannya, pastikan untuk tidak terlalu berlebihan. Menggunakan terlalu banyak hashtag justru akan mengganggu follower loyal yang ingin menikmati konten yang kalian buat.

## <span id="page-49-0"></span>**5. Follow akun yang biasa diikuti target audience kalian**

Akun Instagram yang masih baru tentu belum memiliki follower. Untuk mendapatkan follower, kalian bisa memulainya dengan follow akun-akun lain. Hanya saja, pilih akun yang biasa diikuti oleh target audience kalian. Sesuaikan juga dengan solusi yang akan kalian tawarkan nanti. Jika target audience kalian suka dengan hal-hal berbau traveling, follow akun-akun berbau traveling. Cara jualan online di Instagram ini dapat membantu kalian terhubung dengan pengguna Instagram lain, khususnya yang sesuai dengan profil yang kalian cari.

Follow akun seperti ini juga bisa membantu kalian mengetahui konten seperti apa yang sekiranya cocok dengan audience kalian. Dari sini jugalah, kalian bisa membuat konten yang lebih baik dan lebih menarik.

## <span id="page-50-0"></span>**6. Follow akun pengguna yang sesuai dengan profil yang dicari**

Untuk [mendapatkan banyak follower di](https://blog.sribu.com/id/cara-menambah-followers-instagram)  [Instagram,](https://blog.sribu.com/id/cara-menambah-followers-instagram) kalian bisa memulainya dengan follow pengguna lain yang cocok dengan profil pengguna yang kalian cari. Hanya saja pilihlah akun yang kemungkinan besar membutuhkan solusi yang akan kalian tawarkan nanti. Saat kalian mem-follow akun lain, ada kemungkinan akun tersebut akan mem-follow balik atau follback. Jadi dengan cara jualan di Instagram inilah kalian bisa mendapatkan follower.

Saat menerapkan cara jualan di Instagram ini, kalian juga harus ingat. Tidak semua akun yang kalian follow akan follow balik. Untuk mengantisipasi hal tersebut, kalian harus memiliki konten yang bagus dan dalam jumlah yang cukup banyak. Intinya, berilah alasan yang cukup kuat agar akun tersebut mau follow balik.

#### <span id="page-51-0"></span>**7. Jangan ragu untuk menawarkan diskon**

Konsumen suka dengan diskon. Jadi jika ingin menarik [perhatian pelanggan](https://blog.sribu.com/id/cara-menarik-pelanggan) bahkan membuat mereka membeli produk kalian, cobalah untuk menawarkan diskon. Kalian bisa mencantumkan harga lama dan harga setelah dipotong diskon. Ini akan membuat penawaran tersebut terlihat lebih menarik. Untuk meningkatkan efektivitas dari cara jualan di Instagram yang satu ini, promosikan juga penawaran tersebut di media lain, baik itu media sosial lain ataupun forum online.

# <span id="page-52-0"></span>**E. Hal Yang Membuat Gagal dalam berjualan Online di Facebook maupun Instagram**

## <span id="page-52-1"></span>**1. Terlalu Sering Menandai Produk dagangan**

Menandai teman kita dengan produk yang kita miliki, jika dilakukan secara sering ini bisa membuat teman di facebook merasa risih, hindari penandaan produk pada teman dengan skala yang terlalu sering.

Jika ingin menandai teman, buatlah postingan bermanfaat, atau foto kegiatan bersama untuk ditandai kepada mereka. Ini akan jauh lebih berkesan dan loyal kepada kita. Tentunya seringnya ada interaksi juga sangat berpengaruh terhadap kepopuleran akun facebook kita. Maka dari itu jangan ragu

untuk membuat status yang bermanfaat utuk ditandai kepada teman.

## <span id="page-53-0"></span>**2. Menggunakan Gambar Kualitas Jelek**

Gambar yang kurang jelas atau memiliki kualitas jelek bisa mengurangi kepercayaan konsumen terhadap kualitas barang tersebut, serta reputasi keprofesionalannya juga jadi menurun. Sehingga ini dapat merugikan pada produk yang akan kita jual.

Namun hindari juga penggunaan gambar dengan editing yang berlebihan, ini juga bisa mengurangi minat konsumen karena gambar kita terlihat bagus karena editan. Usahakan buatlah foto senatural mungkin namun dengan kualitas bagus.

Menggunakan watermark pada gambar kita juga bisa menjadi alternatif penguatan branding. Silahkan kamu bisa menambahkan

ini pada foto produk kamu, namun skalanya jangan terlalu mencolok atau mendominasi.

#### <span id="page-54-0"></span>**3. Tidak Mengatur Waktu Posting**

Waktu posting yang tidak di atur juga bisa membuat promosi yang kamu lakukan akan sia sia. Usahakan posting produk pada waktu yang tepat. Kapan waktu yang tepat itu? Yaitu ketika orang orang banyak menggunakan atau membuka facebook.

Perlu kamu ketahui, bahwa orang-orang yang memiliki uang lebih, yang suka beli online, biasanya tidak menghabiskan waktu terlalu lama di facebook, mereka menggunakan facebook di waktu waktu tertentu saja. Nah waktu waktu inilah yang harus kamu riset terlebih dahulu. Kira-kira orang yang kamu targetkan, online menggunakan facebook pada jam berapa. Pada saat itulah kamu harus memposting produk dagangan.

Kemudian memposting dengan skala waktu yang berdekatan juga merupakan kesalahan saat berdagang. Padahal tanpa memposting seringpun produk kamu bisa populer. Untuk mengetahui caranya kamu bisa baca artikel : Cara berkomentar di facebook agar menguntungkan saat dagang.

## <span id="page-55-0"></span>**4. Sembarangan Membuat Grup dan Memasukan Orang**

Ada beberapa orang yang tidak suka dimasukan begitu saja ke dalam grup tanpa seijin penggunanya. Nah hal ini harus kamu perhatikan dan fikir-fikir lagi. Apalagi grup yang kamu buat hanyalah grup biasa dengan nama toko atau merek yang kamu dagangkan.

Tidak semua orang membutuhkan informasi tentang toko anda, sehingga orang orang yang tidak membutuhkan informasi ini, ketika di culik ke dalam grup tanpa seijinnya, mereka akan merasa tidak nyaman. Ketidak nyamanan mereka tentunya akan berpengaruh buruk terhadap produk kamu.

Teknik marketing yang cantik itu ketika kamu bisa membuat orang lain merasa "nyaman", dengan sendirinya yang tidak berniat membeli, ketika sudah nyaman bisa berbalik membeli produk..

## <span id="page-56-0"></span>**5. Selling Terus Menerus Pada Postingan**

Buatlah personal branding pada akun facebook kamu. Jangan melulu dagang setiap kamu memposting di facebook. Karena jika yang di posting hanyalah dagangan, temanteman facebook kita juga akan merasa jenuh dengan konten yang disajikan. Sehingga mereka tida respek terhadap produk kita.

Bikin akun facebook terlihat Real Human. Ini bisa kamu ciptakan dengan memposting kegiatan kegiatan atau aktifitas sehari hari

kamu. Tentunya dengan sekala yang wajar dengan tidak menunjukan sisi alay. Berikan juga beberapa tips bermanfaat berdagang atau kegunaan yang berkaitan dengan produk. Disela sela itu postinglah produk yang kamu tawarkan.

Posting dengan menggunakan teknik copywraiting juga bisa menarik banyak orang untuk membaca apa yang kita sajikan. Silahkan kamu bisa belajar copywrating pada buku atau media online.

#### **Daftar Pustaka**

<span id="page-58-0"></span>[https://id.wikihow.com/Membuat-Akun-](https://id.wikihow.com/Membuat-Akun-Facebook)[Facebook](https://id.wikihow.com/Membuat-Akun-Facebook)

[https://id.wikihow.com/Menggunakan-](https://id.wikihow.com/Menggunakan-Facebook)[Facebook](https://id.wikihow.com/Menggunakan-Facebook)

[https://trikinet.com/post/panduan-lengkap](https://trikinet.com/post/panduan-lengkap-cara-menggunakan-instagram-untuk-pemula)[cara-menggunakan-instagram-untuk-pemula](https://trikinet.com/post/panduan-lengkap-cara-menggunakan-instagram-untuk-pemula)

[https://www.alona.co.id/social-media/jago](https://www.alona.co.id/social-media/jago-jualan-di-instagram/)[jualan-di-instagram/](https://www.alona.co.id/social-media/jago-jualan-di-instagram/)

[http://www.digitalmarketer.co.id/cara-jualan](http://www.digitalmarketer.co.id/cara-jualan-online-di-facebook-yang-pasti-laris/)[online-di-facebook-yang-pasti-laris/](http://www.digitalmarketer.co.id/cara-jualan-online-di-facebook-yang-pasti-laris/)

[https://www.folderbisnis.com/jualan-di](https://www.folderbisnis.com/jualan-di-instagram)[instagram](https://www.folderbisnis.com/jualan-di-instagram)

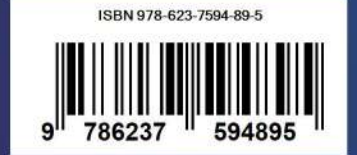